# Инструкция по размещению мини-приложения «Госуслуги» на официальных страницах ВКонтакте

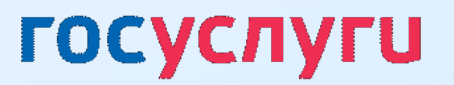

# **1**

Порядок действий при размещении мини-приложения

- Перейти в раздел «Управление» официальной страницы 1
	- (доступен только владельцу и администраторам сообщества)

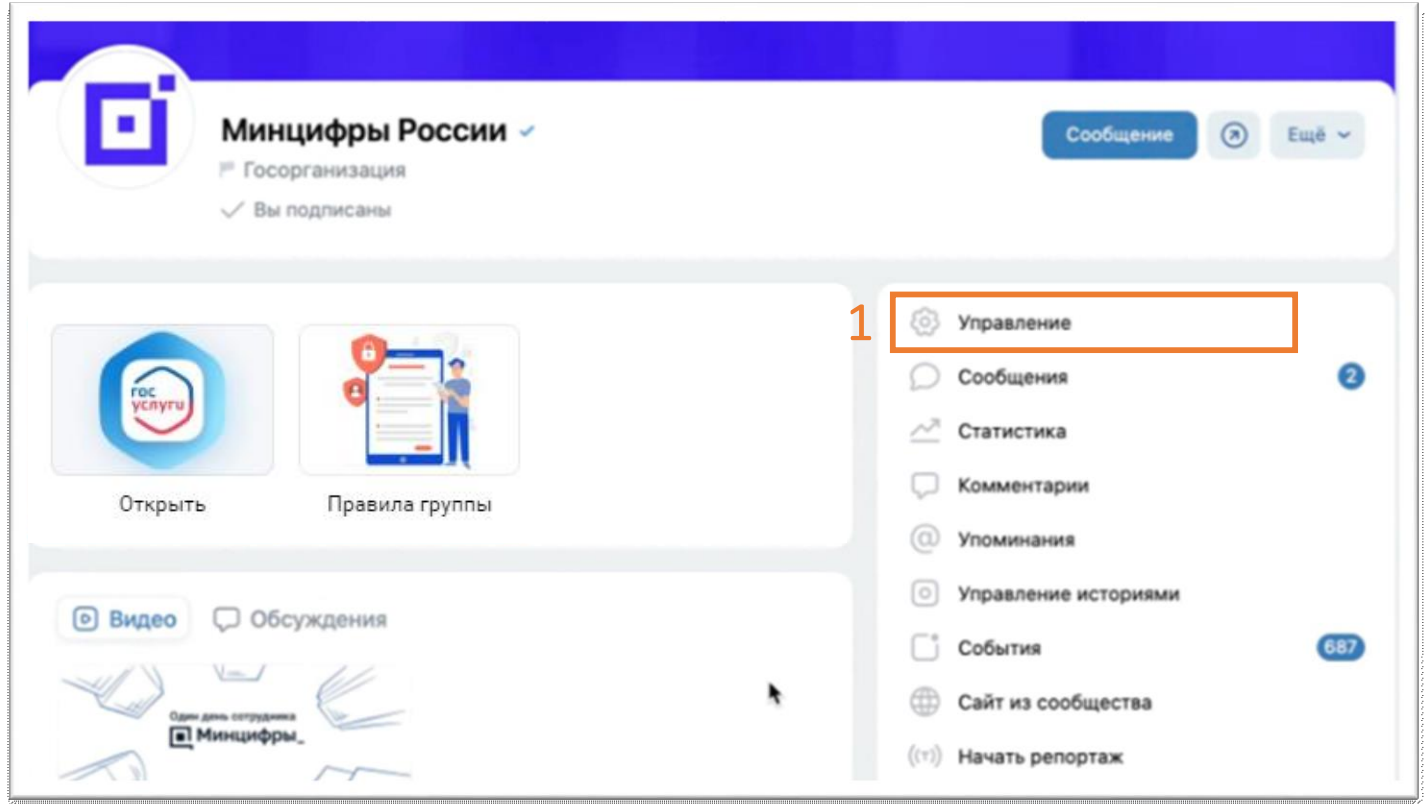

В подразделе «Настройки» выбрать пункт «**Меню**» 2

Нажать на кнопку 3 «**Новая ссылка**»

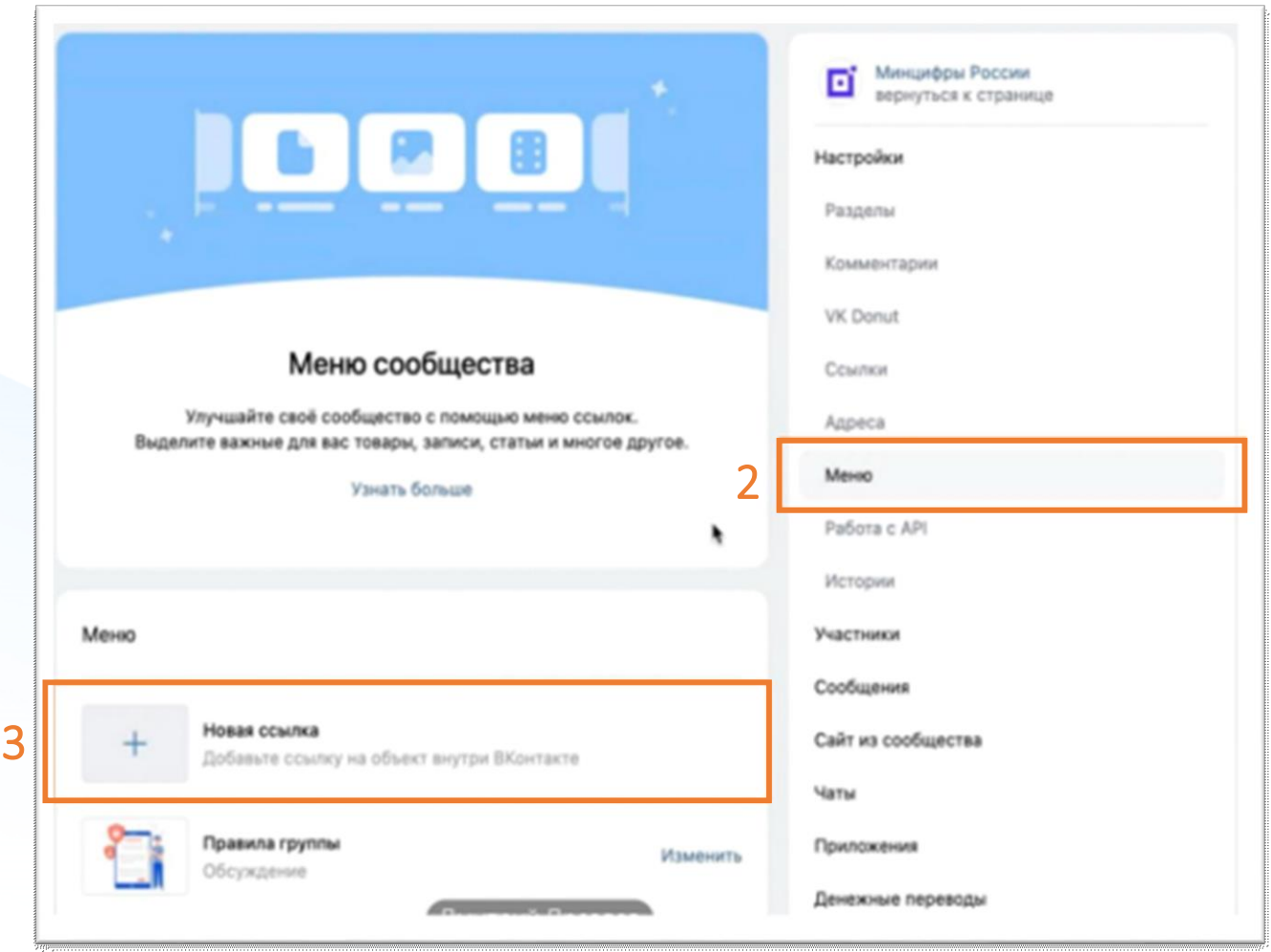

Загрузить обложку. Можете использовать логотип по ссылке: <https://disk.yandex.ru/i/K40xCKskUQUygg> оформив его в стиле своего сообщества

4

5

Прописать название в зависимости от типа вашей организации:

- Медицинская организация В Запись к врачу
- Образовательная организация В Запись в кружок
- Авто и дорожное движение Росуслуги Авто
- Иные типы пабликов Росуслуги

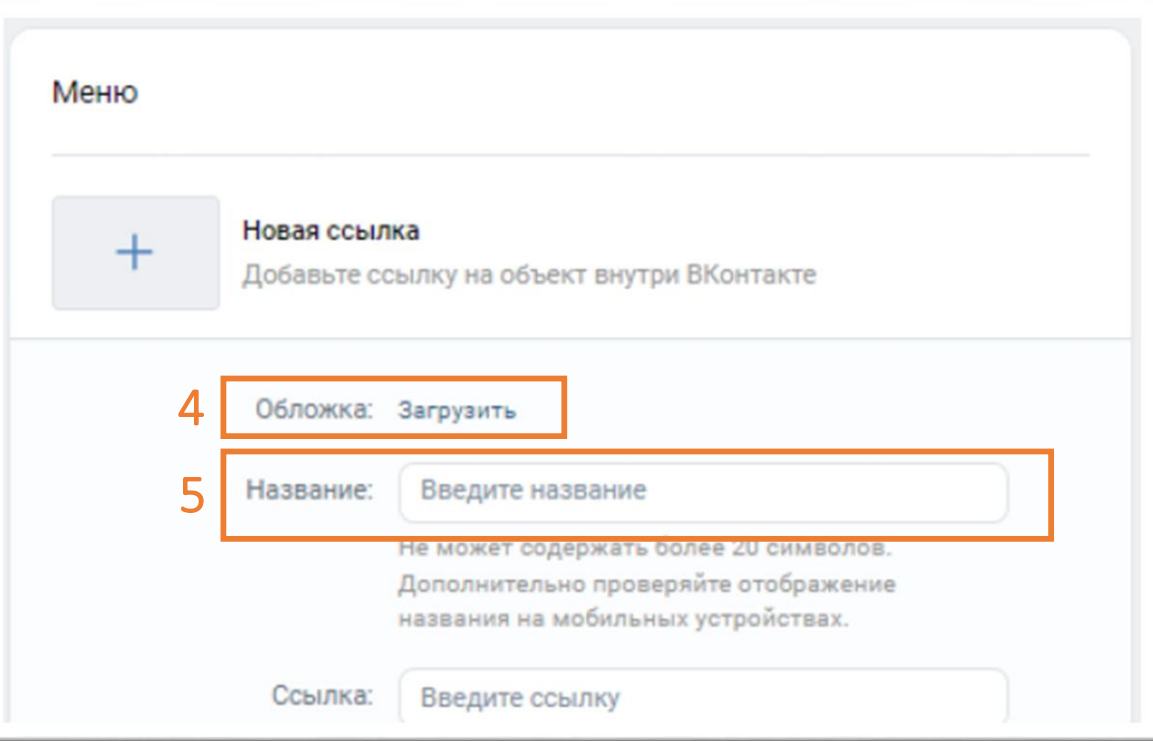

Добавить ссылку на мини-приложение.

6

**Для образовательных и медицинских организаций**

необходимо скачать таблицу, найти в ней свое сообщество, используя ID паблика *(инструкция, как определить свой ID на слайдах 11-12)*, и скопировать готовую ссылку из столбца E :

• Медицинская организация [https://disk.yandex.ru/i/8MsQTE\\_BY7RHRg](https://disk.yandex.ru/i/8MsQTE_BY7RHRg) Образовательная организация https://disk.yandex.ru/i/lRe3tPyYPrym1Q

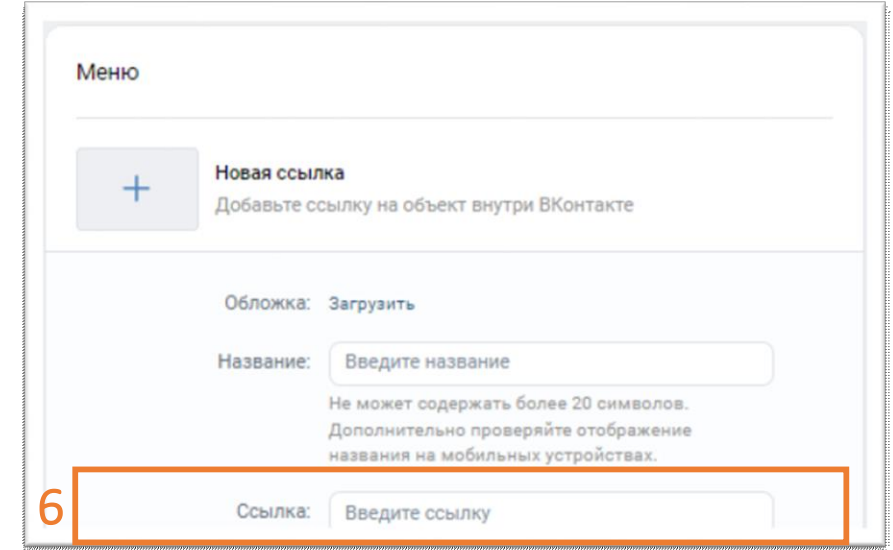

*!!! Если вы не нашли свою организацию в таблице, то возможно самостоятельное создание ссылок на разделы мини-приложения. Подробная инструкция - на слайдах 11-12*

#### **Для следующих типов организаций скачивание таблицы не требуется, скопируйте готовые ссылки:**

- Авто и дорожное движение: [https://vk.com/app8181405#module=auto&utm\\_source=vk&utm\\_medium=post&utm\\_campaign=gosuslugi&utm\\_content=auto](https://vk.com/app8181405#module=auto&utm_source=vk&utm_medium=post&utm_campaign=gosuslugi&utm_content=auto)
- 10 Иные организации: https://vk.com/app8181405#utm\_source=vk&utm\_medium=menu&utm\_campaign=gosuslugi

## **Самостоятельное создание ссылок на разделы мини-приложения для образовательных организаций**

В шаблон ссылки вместо **ID** подставить идентификатор вашего сообщества

*Шаблон ссылки:* **https://vk.com/app8181405#module=education&step=ChoosingKid&groupId=ID**

**ID** – это идентификатор сообщества Вконтакте. Адрес сообщества имеет вид — https://vk.com/public**XXXXXX** или https://vk.com/club**XXXXXX**, где **XXXXXX** — нужный вам **ID**, который необходимо вставить в шаблон ссылки на место **ID**

Если профилю или сообществу присвоен буквенно-цифровой адрес, то **ID** можно определить иначе. Откройте любую фотографию сообщества; первые цифры после слова photo (**XXXXXX** в ссылке вида https://vk.com/photo**XXXXXX**\_YYYYYYY) — это и есть интересующий вас **ID**

Нажать «Сохранить» для завершения редактирования пункта меню

8

7

После заполнения всех полей и сохранения пункта меню на официальной странице под обложкой в блоке меню появится размещенное мини-приложение

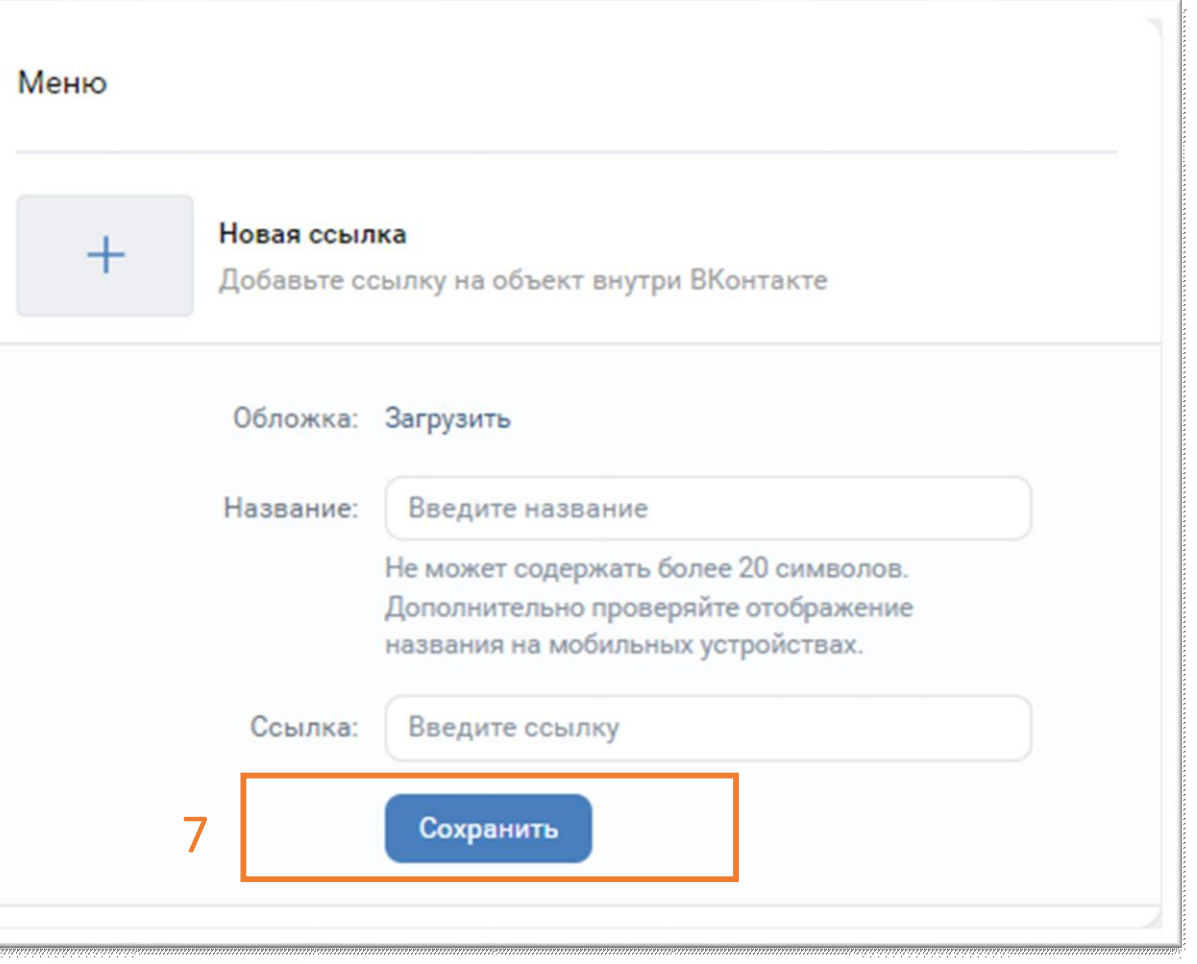

# **2**

# Проверка корректности размещения

после размещения мини-приложения обязательно следует проверить корректность размещенной ссылки путем перехода в мини-приложение или в соответствующий раздел мини-приложения

### **Образовательные организации**

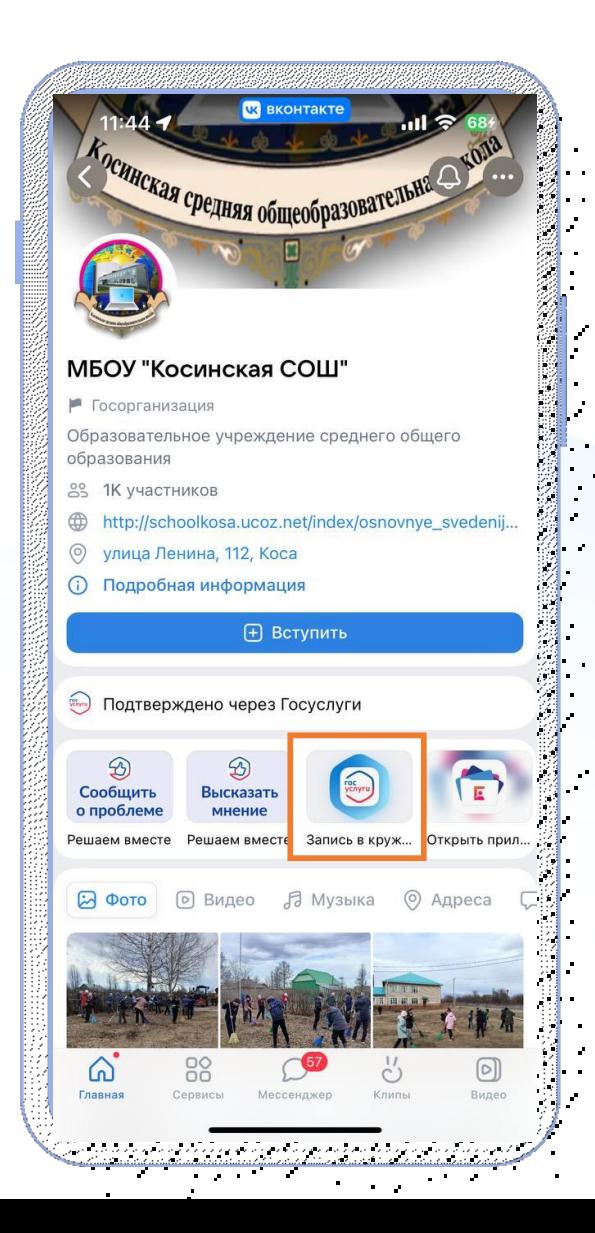

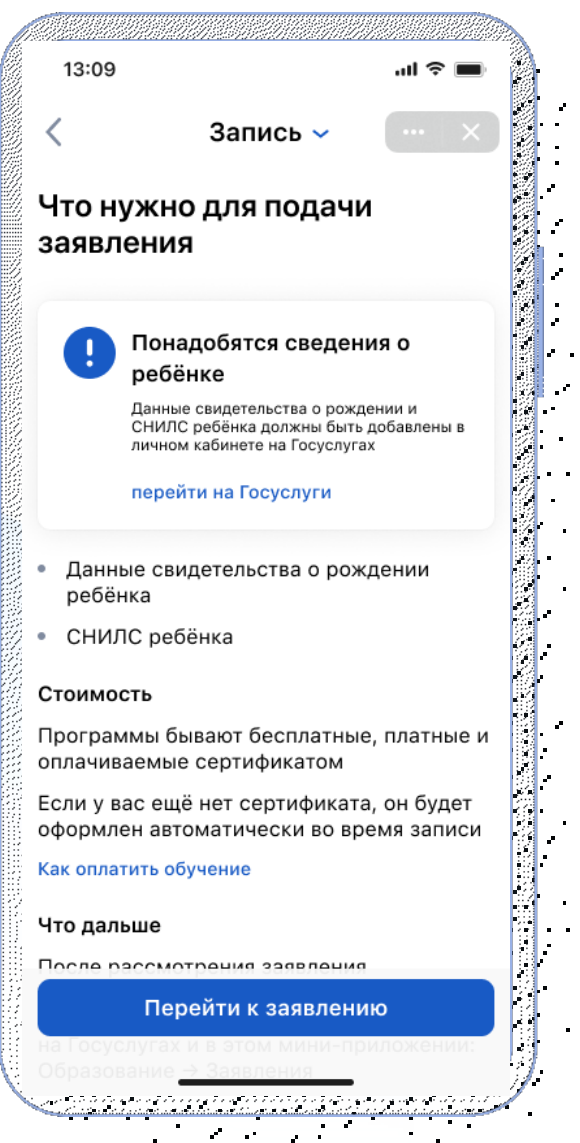

 $\mathbf{u} = \mathbf{u} \times \mathbf{u}$  , where

для образовательных организаций открывается электронная форма записи ребенка в кружки или секции в ту организацию, в паблике которого была размещена ссылка

*\*после прохождения авторизации*